# PROGRAMOWANIE GIER

**UNITY** 

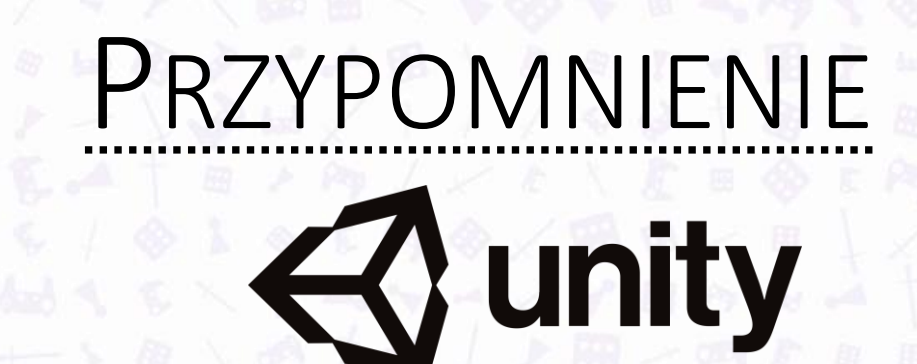

Strona główna: [https://unity.com](https://unity.com/)

Pobieranie: <https://unity.com/download>

Dokumentacja: <https://docs.unity3d.com/Manual/index.html>

Sklep z zasobami: [https://assetstore.unity.com](https://assetstore.unity.com/)

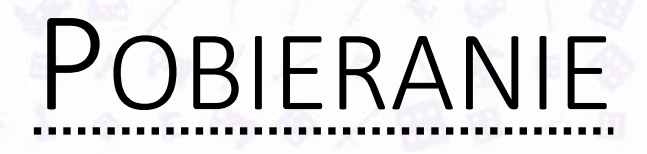

Bieżąca wersja Unity Hub: https://unity. [com/download](https://unity.com/download) A r c h i w u m w e r s j i : h t t p s : // u n i t y . c o m / r e l e a s e s / e d i t o r / a r c h i v e Wersje LTS: https://unity.com/releases/editor/qa/lts-releases

Wersja wykorzystywana podczas zajęć : **2022 LTS** (konkretniej: 2022.3.18f1, wydana 20.01.2024)

#### Unity Hub 3.7.0  $\Box$  $\times$ **Downloads**  $\mathbb{C}^*$  $\times$  $($  PS  $)$ **Install Editor** cate **ACTIVE**  $\bullet$ Projects earch Unity 2022.3.18f1 0  $\bullet$ In progress (1 of 2 completed)  $\mathbb{F}$  $\ominus$ Installs  $\bigodot$ Learn  $\ddot{\mathbb{Q}}$ **RECENT Community**  $\ddot{\circ}$  $\ddot{\mathbb{Q}}$ **DOWNLOADS** Unity 2022.3.18f1 0  $\ddot{\mathbb{Q}}$

 $\times$ ⊅ 凤  $\Box$ 

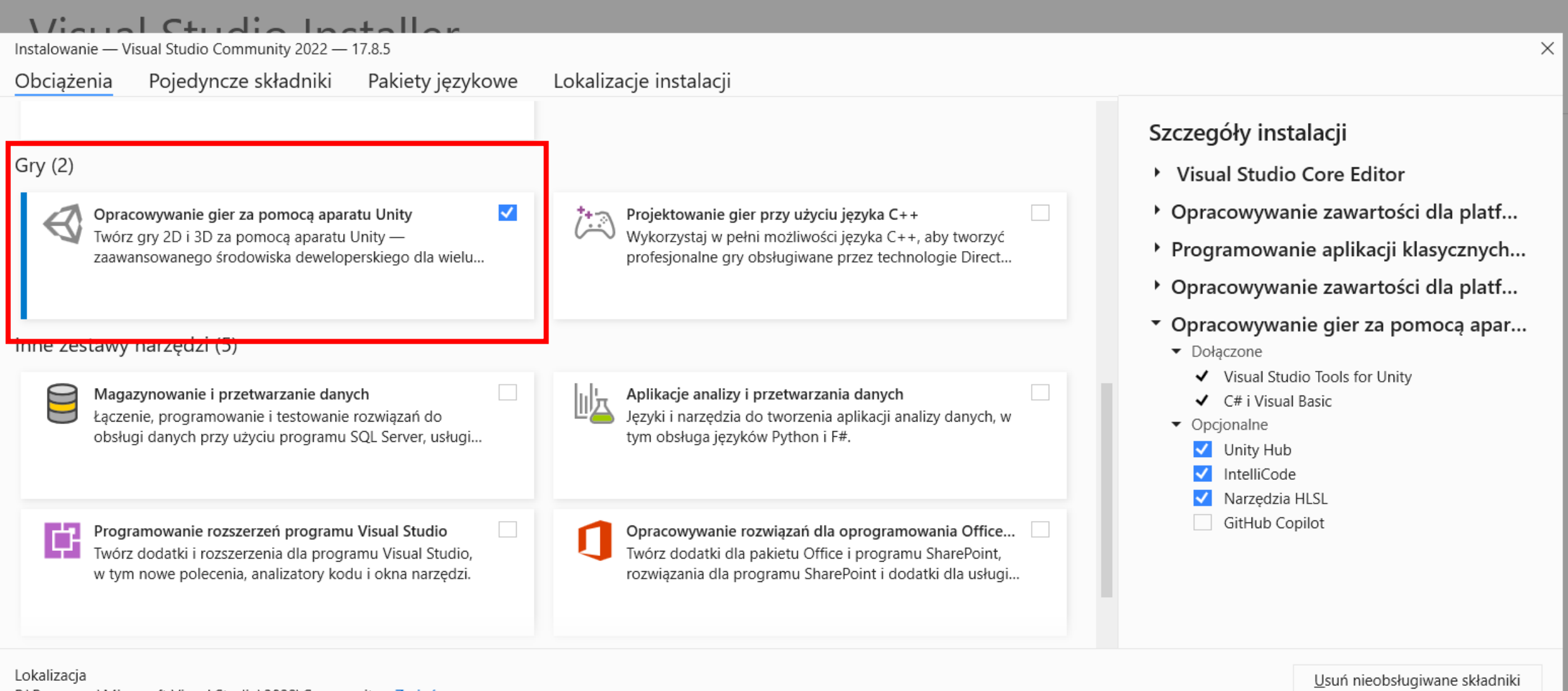

P:\Programy\Microsoft Visual Studio\2022\Community Zmień...

Kontynuując, wyrażasz zgodę na warunki licencji wybranej wersji programu Visual Studio. Oferujemy również możliwość pobrania innego oprogramowania z programem Visual Studio. To oprogramowanie jest licencjonowane oddzielnie, zgodnie z informacjami podanymi w temacie Materiały innych producentów lub w dołączonej licencji. Kontynuując, wyrażasz również zgodę na warunki tych licencji.

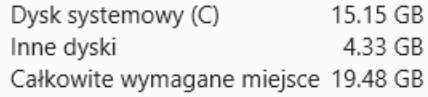

Instaluj podczas pobierania v Zainstaluj п

 $\Box$ 

 $\times$ 

#### New project Fditor Version: 2022.3.18f1 LTS C

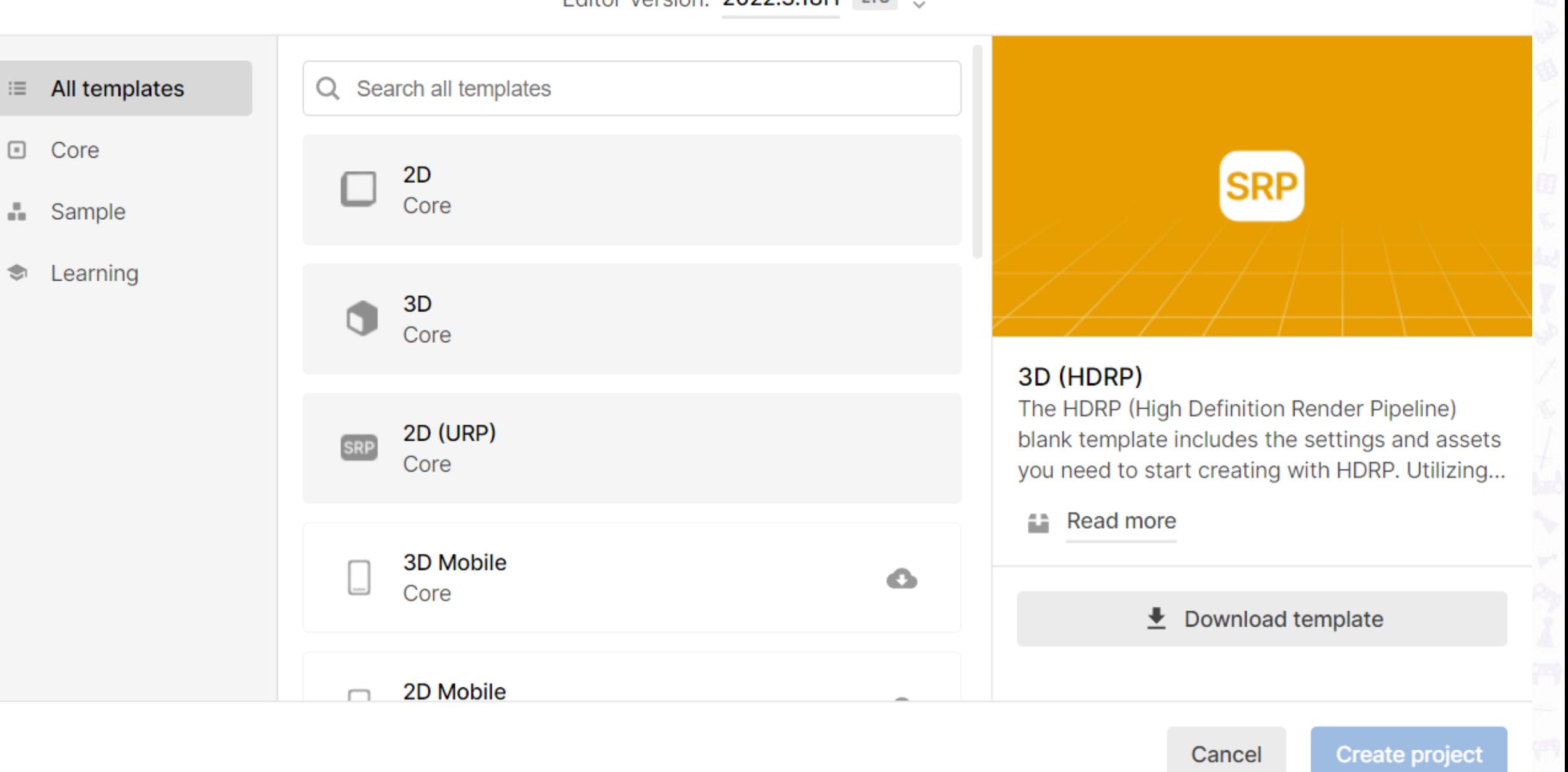

#### New project Editor Version: 2022.3.18f1 LTS  $\circ$ blank template includes the settings and assets you need to start creating with HDR... All templates Q Search all templates  $\equiv$ Read more 益  $\boxed{=}$ Core  $2D$ **PROJECT SETTINGS** Core δ. Sample Project name Learning ❤ Wykład 01 3D n Core Location P:\Projekty\Unity 2D (URP) **SRP** Core **Unity Cloud Organization** Edycja organizacji na stronie KIIA\_PRz https://id.unity.com/en/account/edit  $3D($ **SRP** Connect to Unity Cloud ? **NEW**  $\blacktriangledown$ Core Use Unity Version Control **NEW 3D Mobile**

Cancel

 $\Box$  $\times$ 

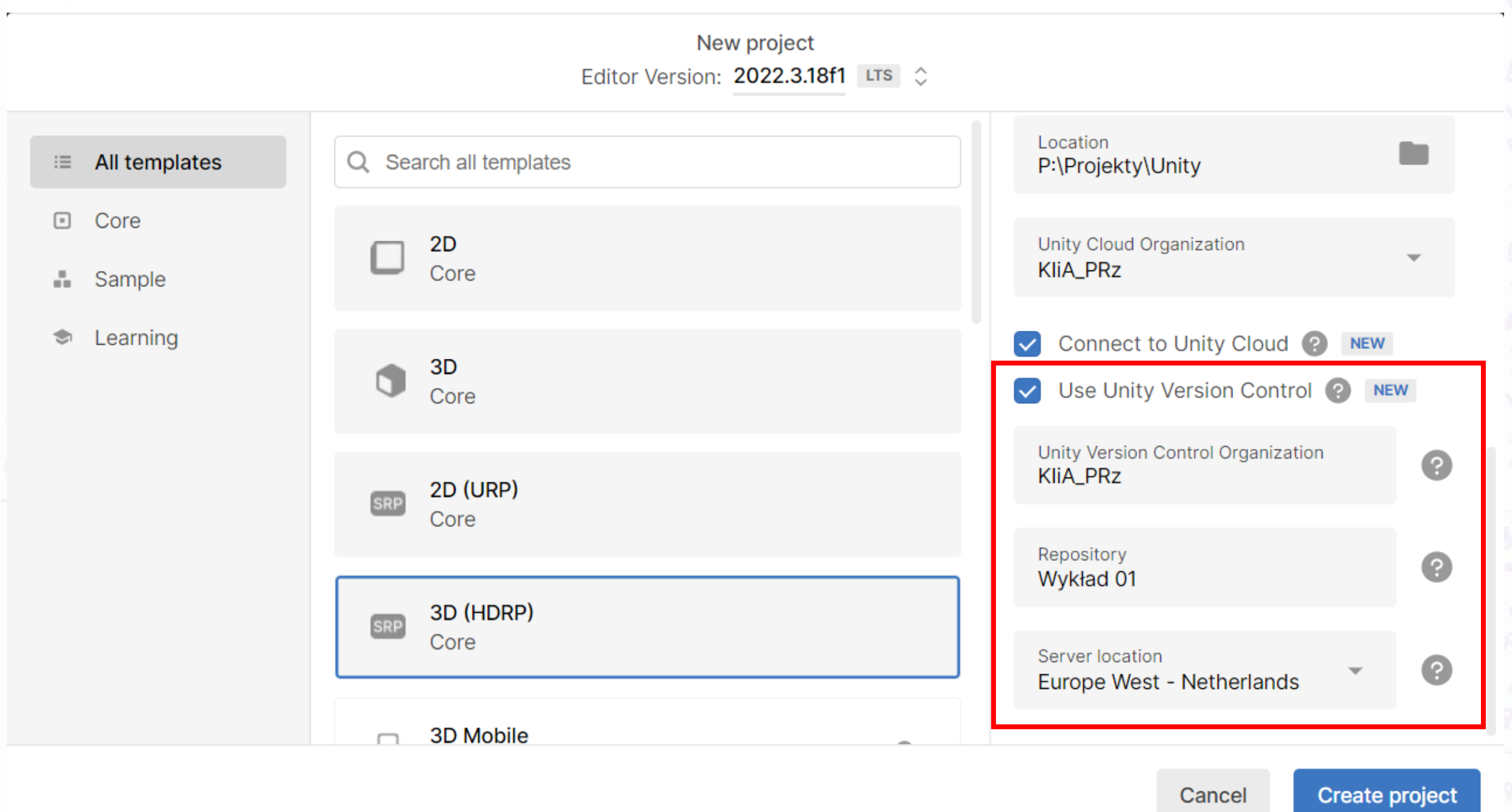

Cancel

 $\Box$ 

 $\times$ 

UJ Wykład 01 - OutdoorsScene - Windows, Mac, Linux - Unity 2022.3.18f1\* <DX11>

File Edit Assets GameObject Component Services Jobs Window Help

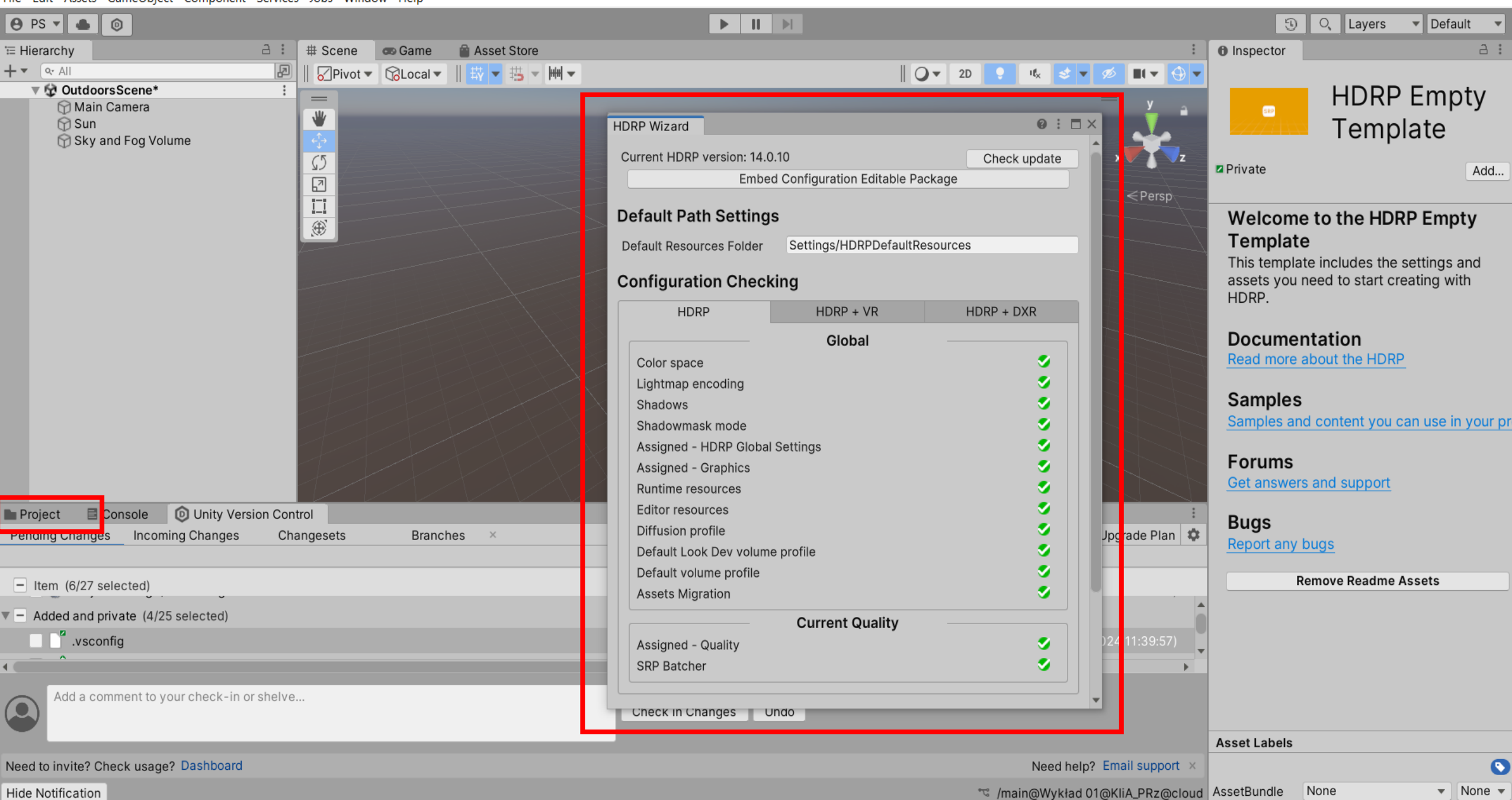

 $\Box$ 

 $\frac{1}{2}$   $\frac{1}{2}$   $\frac{1}{2}$ 

 $\times$ 

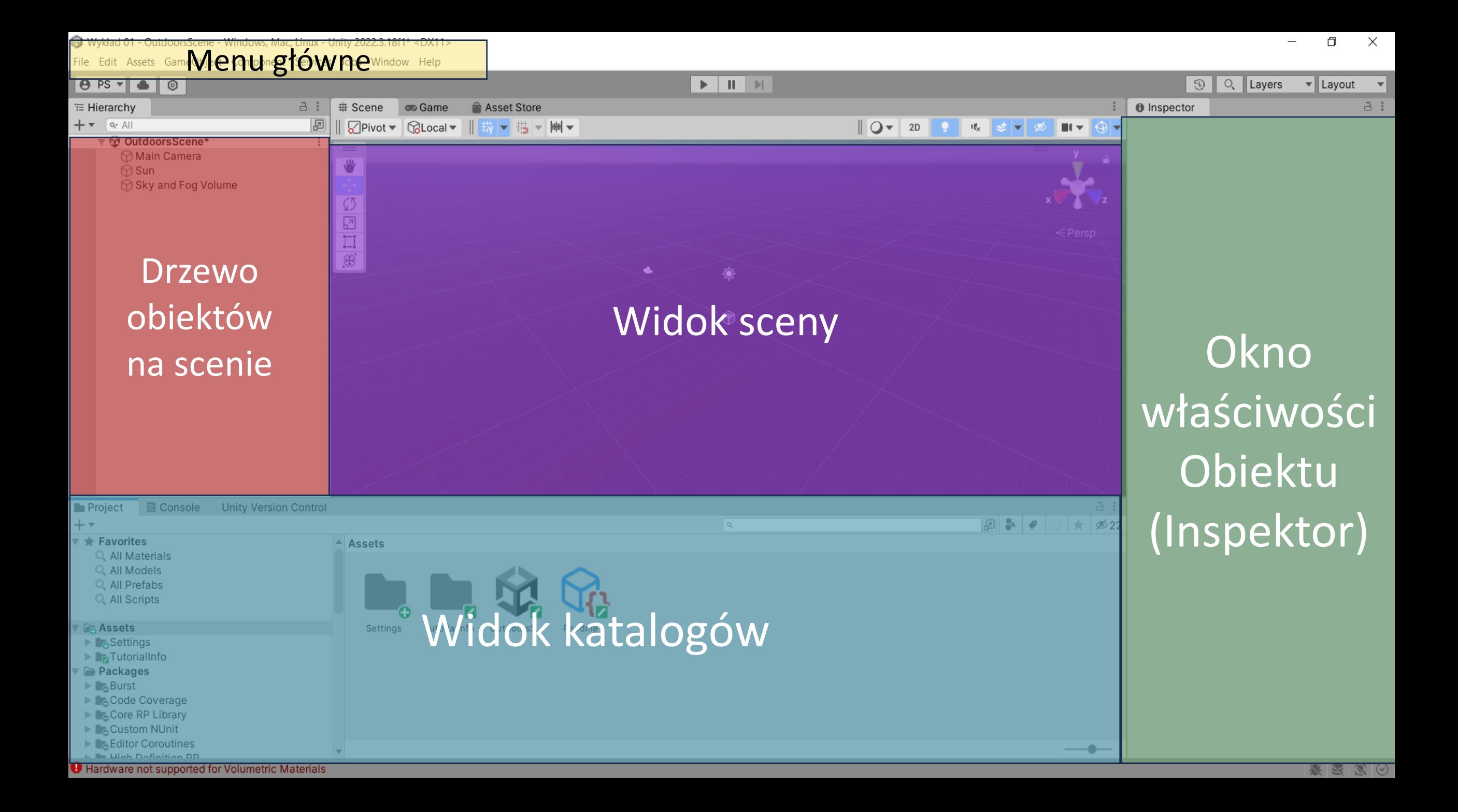

### WIDOK SCENY

Poruszanie po scenie odbywa się za pomocą myszki i klawiatury:

- Trzymając lewy przycisk (LMB): zaznaczanie (wybieranie)
- Trzymając środkowy przycisk (MMB): przesunięcie kamery
- Trzymając prawy przycisk (RMB): obrót kamery
- Scroll: przybliżenie/oddalenie (zoom)
- Klawisze strzałek: przesunięcie kamery, zoom

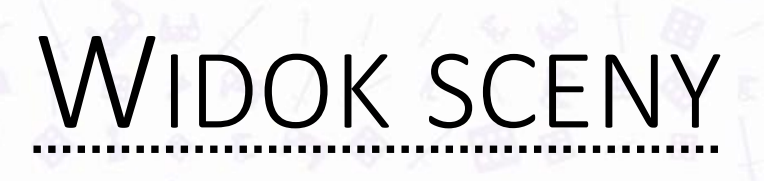

Panel narzędzi:

م∱ء

囨

- 1. Zmienia działanie LMB na przesuwanie widoku
- 2. Przesuwanie obiektów na scenie
- 3. Obracanie obiektów na scenie
- 4. Skalowanie obiektów na scenie
- 5. "RectTool", pozwala zmieniać rozmiar elementów interfejsu użytkownika
- 6. Połączone narzędzia 2, 3 i 4.

#### $\mathbf{II}$  $\blacktriangleright$ ▶ # Scene co Game ╟╫╫╶╾ 嵜 DCenter ▼ GLocal ▼ 捣  $2D$ ø

WIDOK SCENY

- 1. Przyciski odtwarzania
- 2. Zakładki pozwalające wybrać tryb pracy
- 3. Pasek ustawień

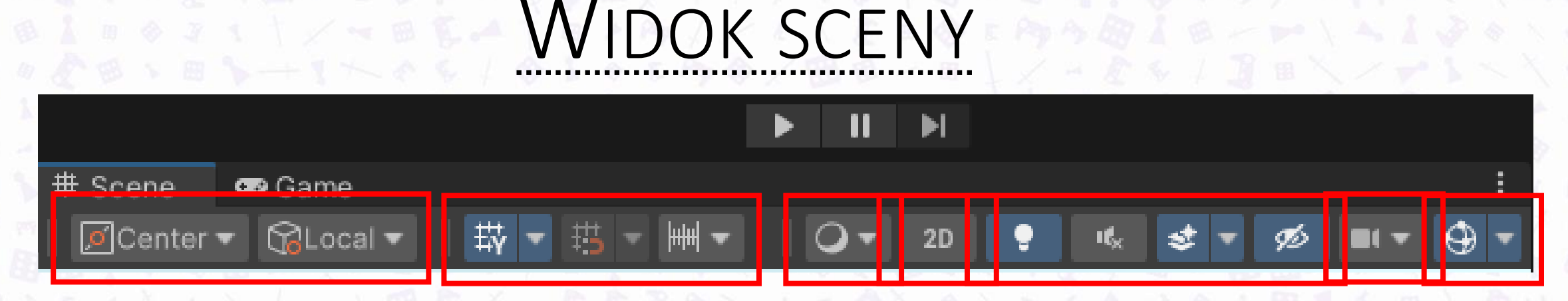

- 1. Pistywisieniad tukładu mias półrzędnych
- 2. Żaktardiki pozwalkijące wybrać tryb pracy
- 3. Pasek ustawień 3. Pstawięnia wyświetlanych elementów
- 4. Ustawienia trybu wyświetlania (2D/3D)
- 5. Ustawienia kamery

### DRZEWO OBIEKTÓW

-⊢ ▼  $Q_T$  All **空 wyklad ∩** Main Camera

三 Hierarchy

**⊙** Directional Light Sky and Fog Volume a.

P

- 1. Struktura obiektów jest hierarchiczna.
- 2. Każdy obiekt posiada dokładnie jednego rodzica.
- 3. Obiekt może posiadać dowolną liczbę obiektów podrzędnych.

#### DRZEWO OBIEKTÓW

1. Pusty obiekt

- 2. Bryła trójwymiarowa
- 3. System cząsteczkowy
- 4. Źródło światła
- 5. Źródło dźwięku
- 6. Odtwarzacz wideo
- 7. Element interfejsu użytkownika
- 8. Emiter naklejek i lokalna mgła
- 9. Wolumen
- 10. Powierzchnia wody
- 11. Kamera
- 12. Autorski system cząsteczkowy
- 13. Zmienna systemu skryptowania wizualnego

Cut Copy Paste Paste As Child Rename Duplicate Delete Select Children Find References in Scene Set as Default Parent **Create Empty** 3D Object Effects Light Audio Video UI **UI Toolkit** Rendering Volume **Water Surface** Camera **Visual Effects** 

**Visual Scripting Scene Variables** 

### INSPEKTOR

- Każdy obiekt składa się z komponentów
- Komponent jest klasą, która dziedziczy po klasie GameObject zdefiniowanej w aparacie silnika Unity
- Każdy komponent ma ściśle określone zadanie
- Klasa GameObject posiada metody, które są wywoływane automatycznie przez system zdarzeń aparatu Unity w momencie zajścia konkretnych zdarzeń
- Komponenty mogą się komunikować z innymi komponentami, które są przypisane do obiektu, a także z komponentami w innych bytach
- Każdy obiekt ma przynajmniej jeden komponent (Transform)

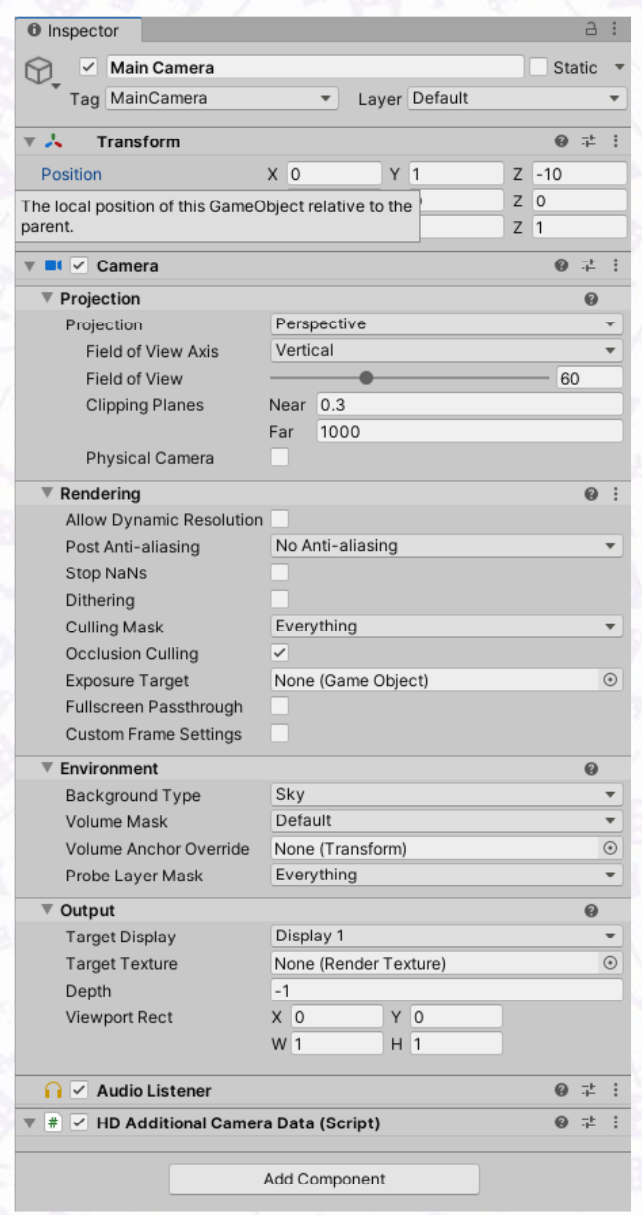

#### WIDOK KATALOGÓW

- Zajmuje dolną część interfejsu edytora
- Zawiera wbudowaną wyszukiwarkę zasobów
- W trybie symulacji automatycznie przełącza się na konsolę zawierającą błędy, ostrzeżenia oraz inne informacje
- Na konsolę można się przełączyć manualnie poprzez wybranie odpowiedniej zakładki

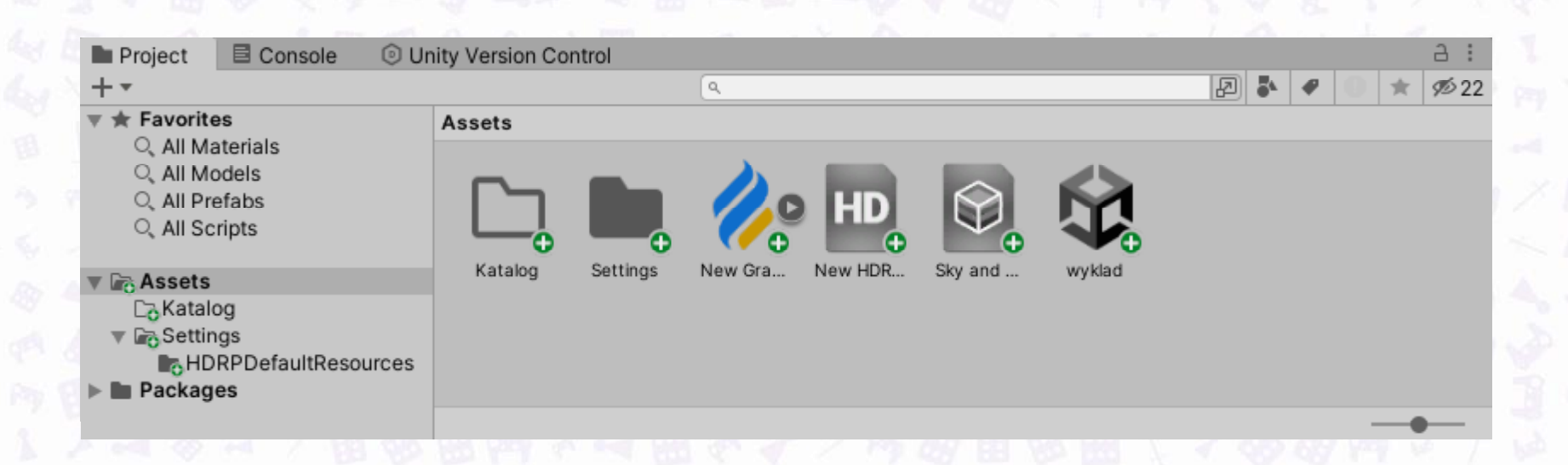

#### WIDOK KATALOGÓW

- Nadrzędnym katalogiem, w którym znajdują się zasoby, jest katalog Assets.
- Pliki zawierające dane o scenach mają rozszerzenie \*.unity
- Pliki zawierające zserializowane dane mają rozszerzenie \*.asset
- Pliki zawierające metadane mają rozszerzenie \*.meta

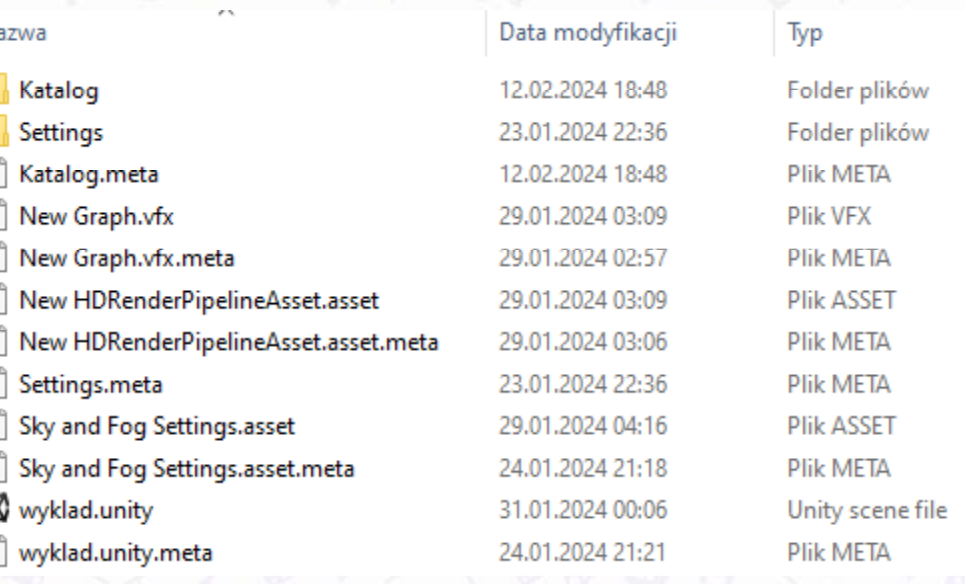

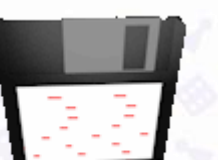

#### WIDOK KATALOGÓW

- Nadrzędnym katalogiem, w którym znajdują się zasoby, jest katalog Assets.
- Pliki zawierające dane o scenach mają rozszerzenie \*.unity
- Pliki zawierające zserializowane dane mają rozszerzenie \*.asset
- Pliki zawierające metadane mają rozszerzenie \*.meta

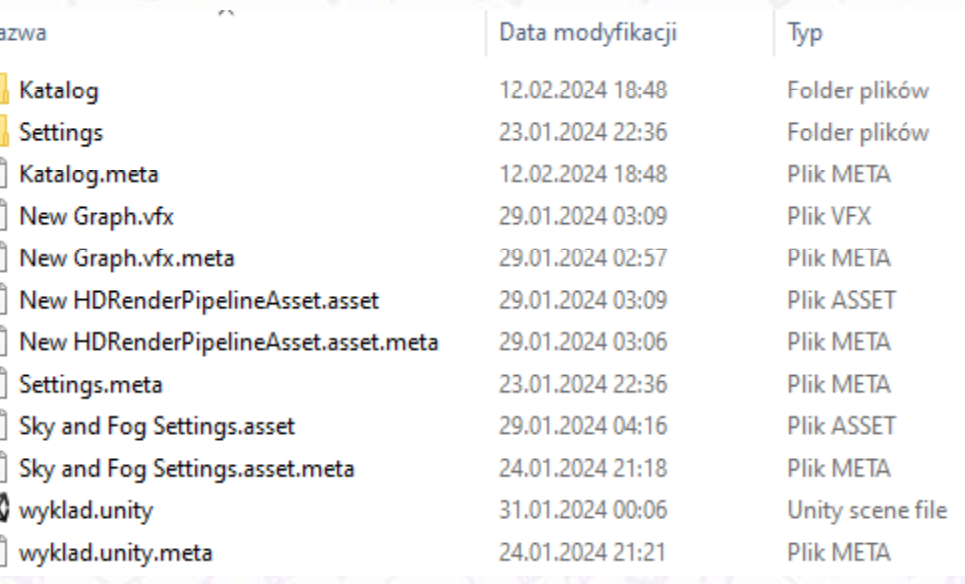

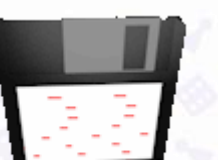

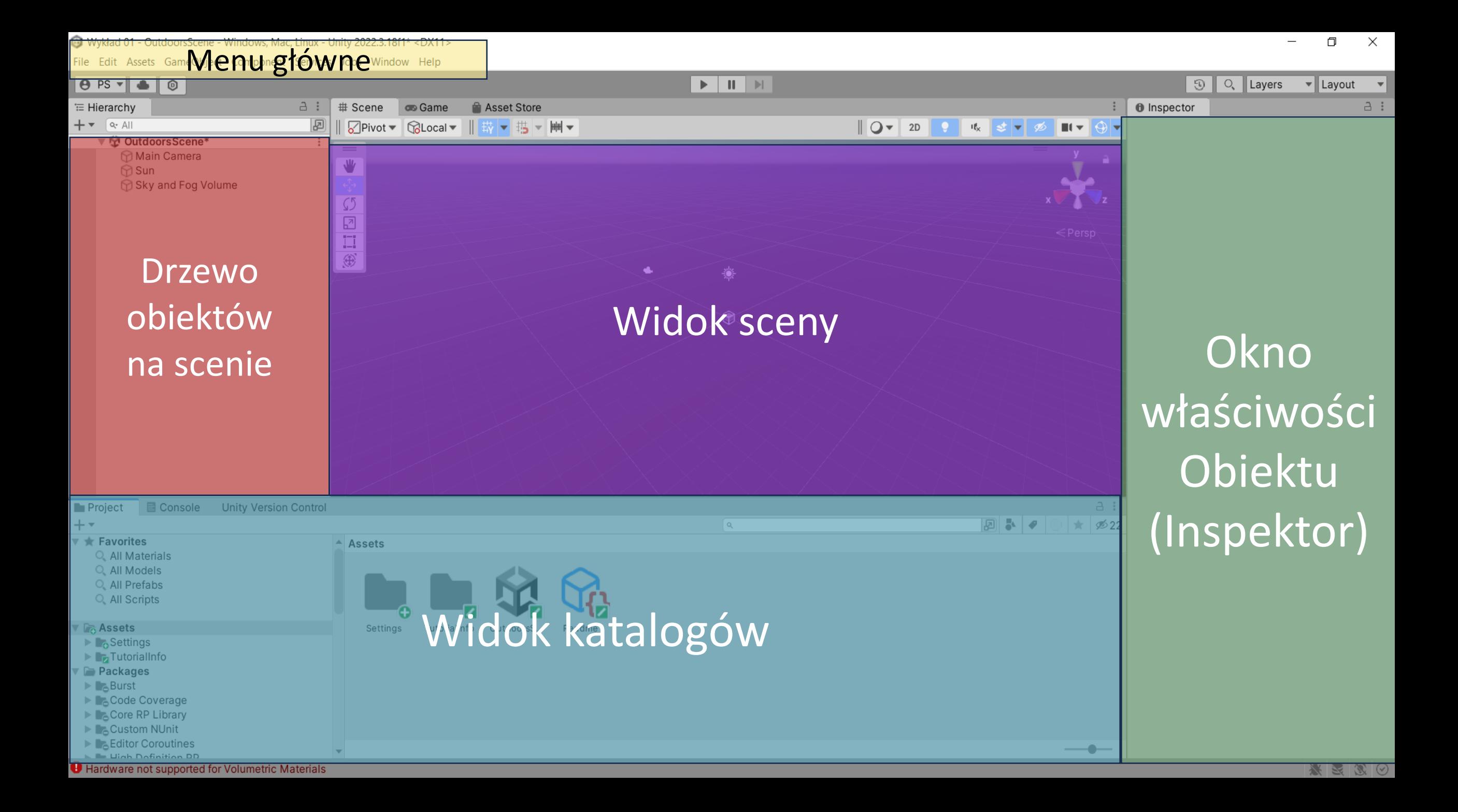

### WAŻNE POZYCJE W MENU

- 1. Ustawienia kompilacji (*build settings*)
- 2. Ustawienia projektu
- 3. Zarządca pakietów

#### USTAWIENIA KOMPILACJI

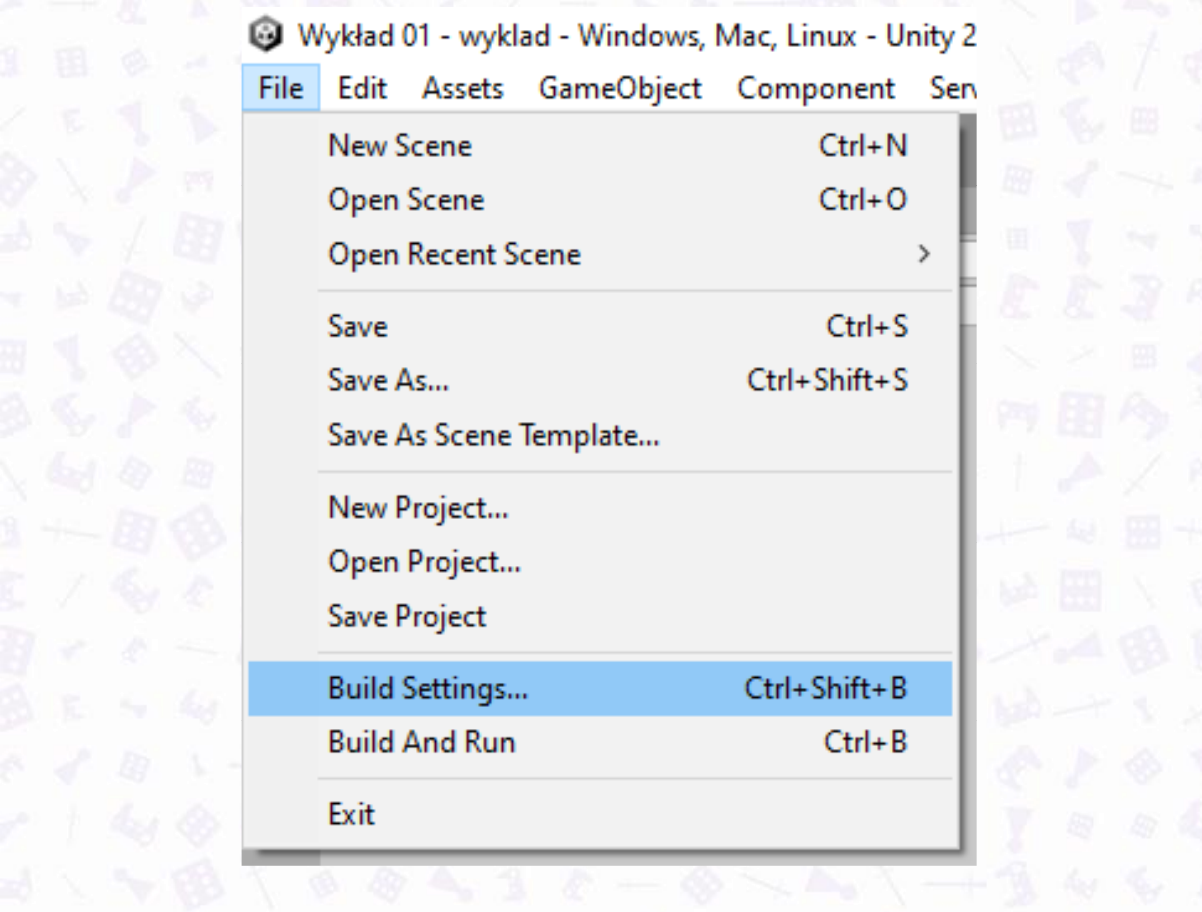

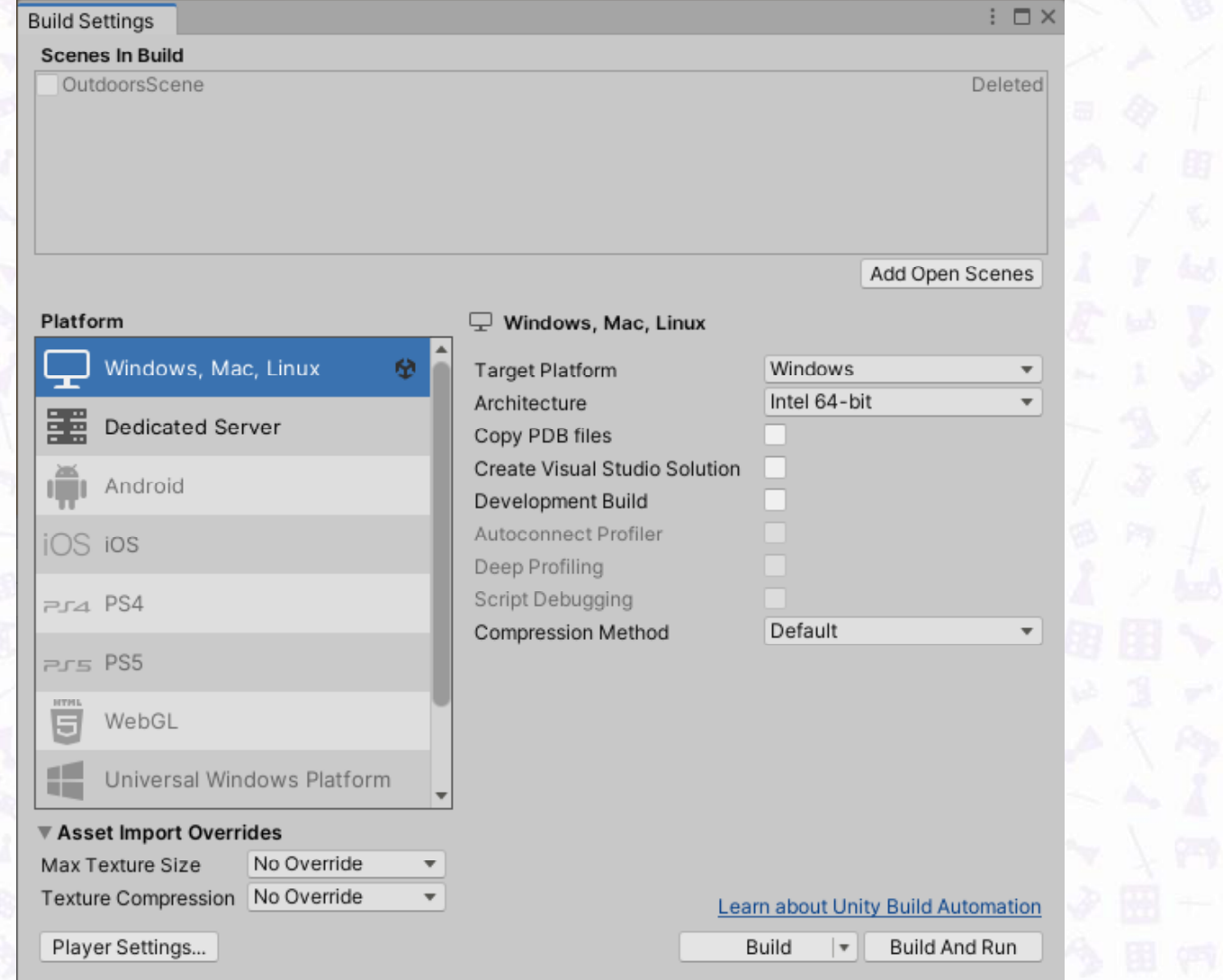

#### USTAWIENIA PROJEKTU

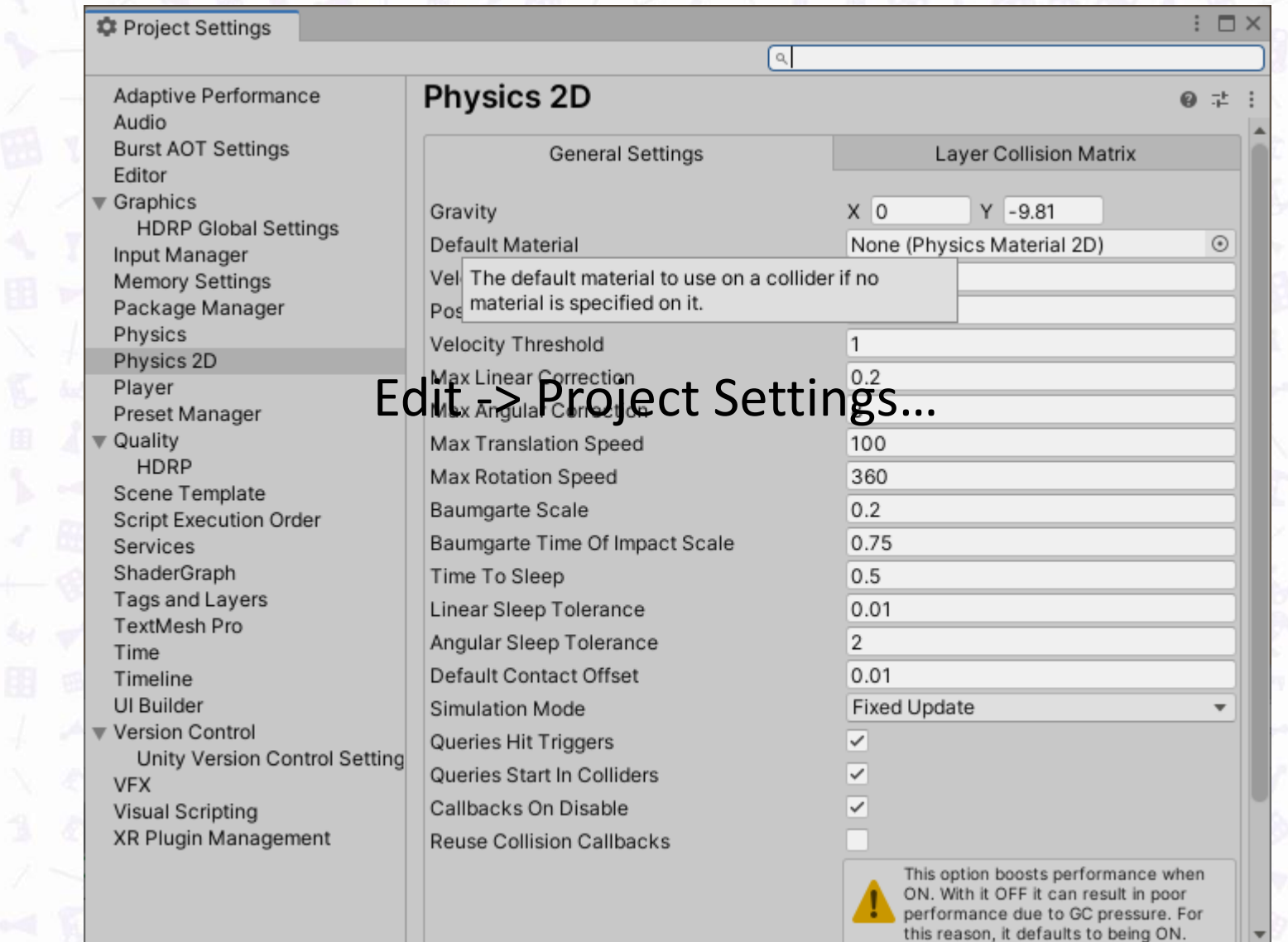

#### ZARZĄDCA PAKIETÓW

- Zarządca pakietów służy do instalacji dodatkowych pakietów, które nie są domyślnie dostarczone z silnikiem
- Niektóre pakiety (Cinemachine, Input System, Post Processing) są rekomendowane przez Unity Technologies
- Pakiety są zestawami klas i elementów interfejsu edytora
- Pakiety można pobrać z repozytorium Unity lub zainstalować z innych źródeł

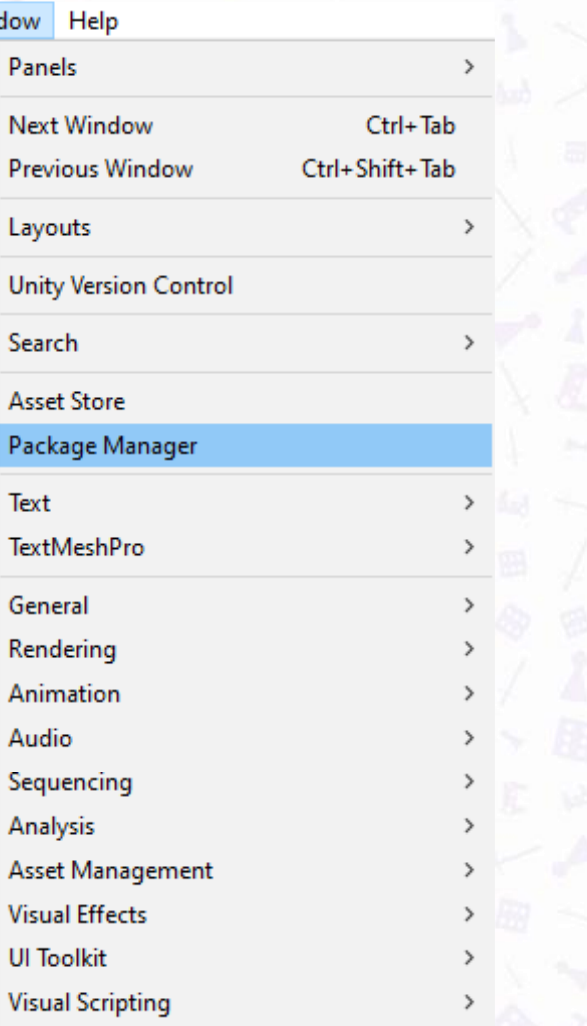

### 1. Import modeli

UNITY: PRAKTYKA

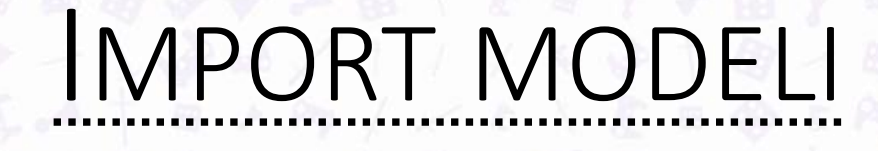

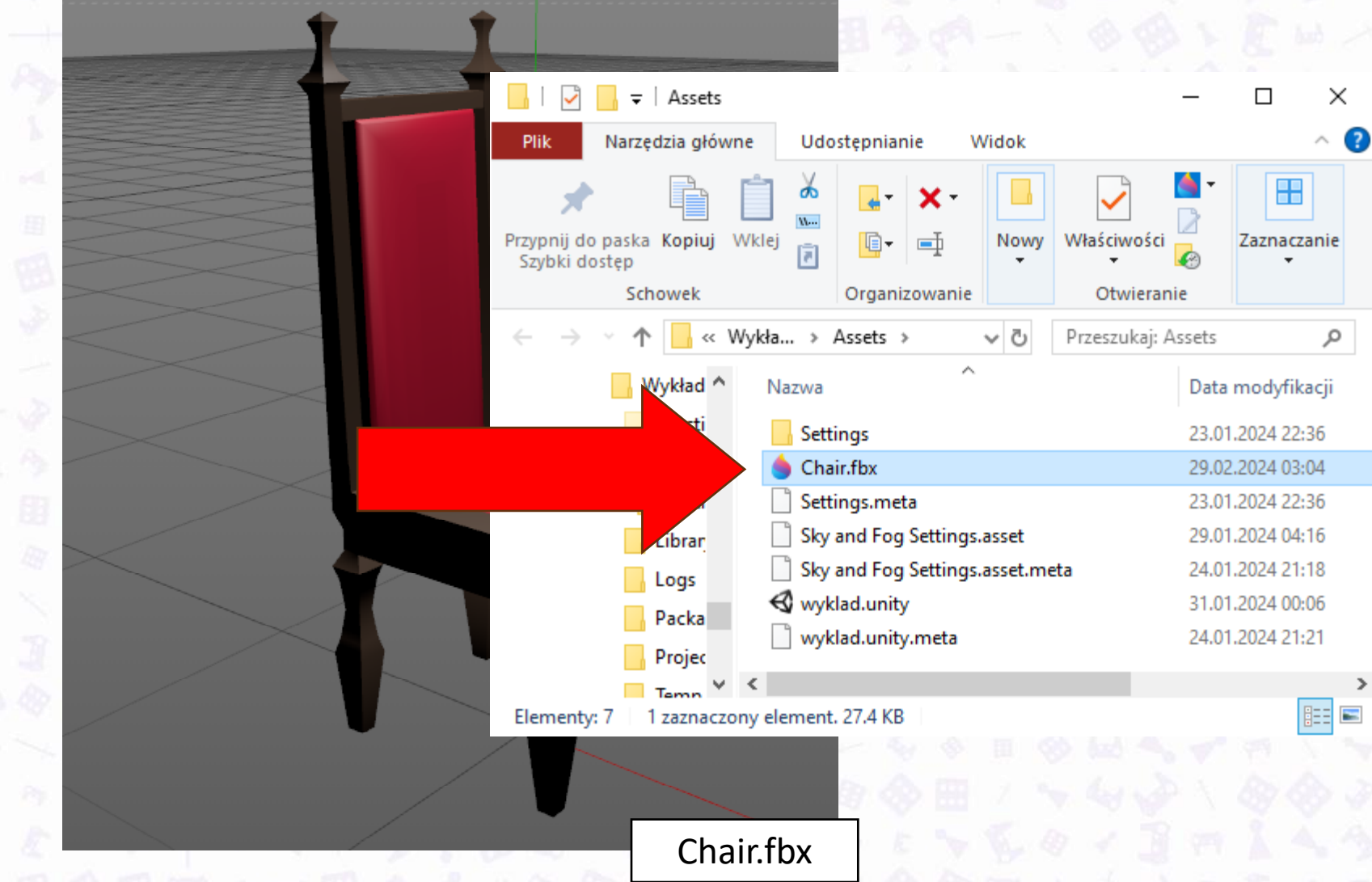

MPORT MOD

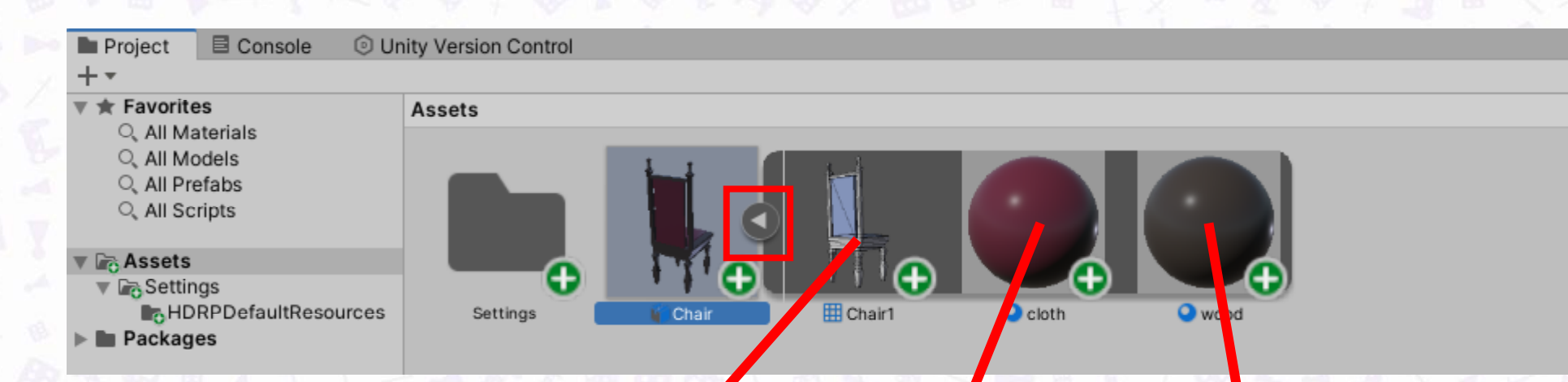

Siatka modelu Tekstura imitująca drewno Tekstura imitująca materiał

#### 2. Tworzenie szablonów

UNITY: PRAKTYKA

(prefabrykatów, od angielskiego "prefab")

#### TWORZENIE SZABLONÓW

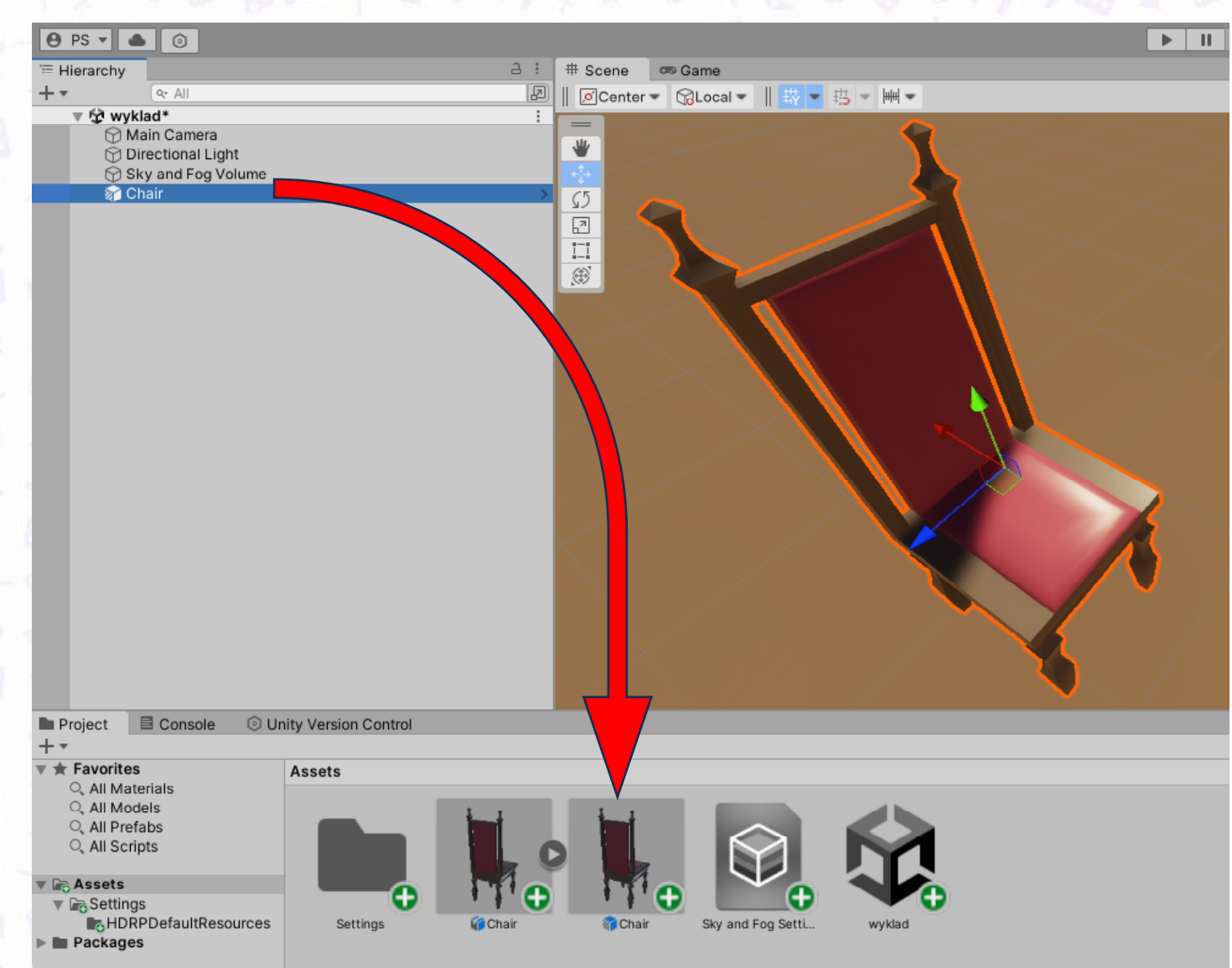

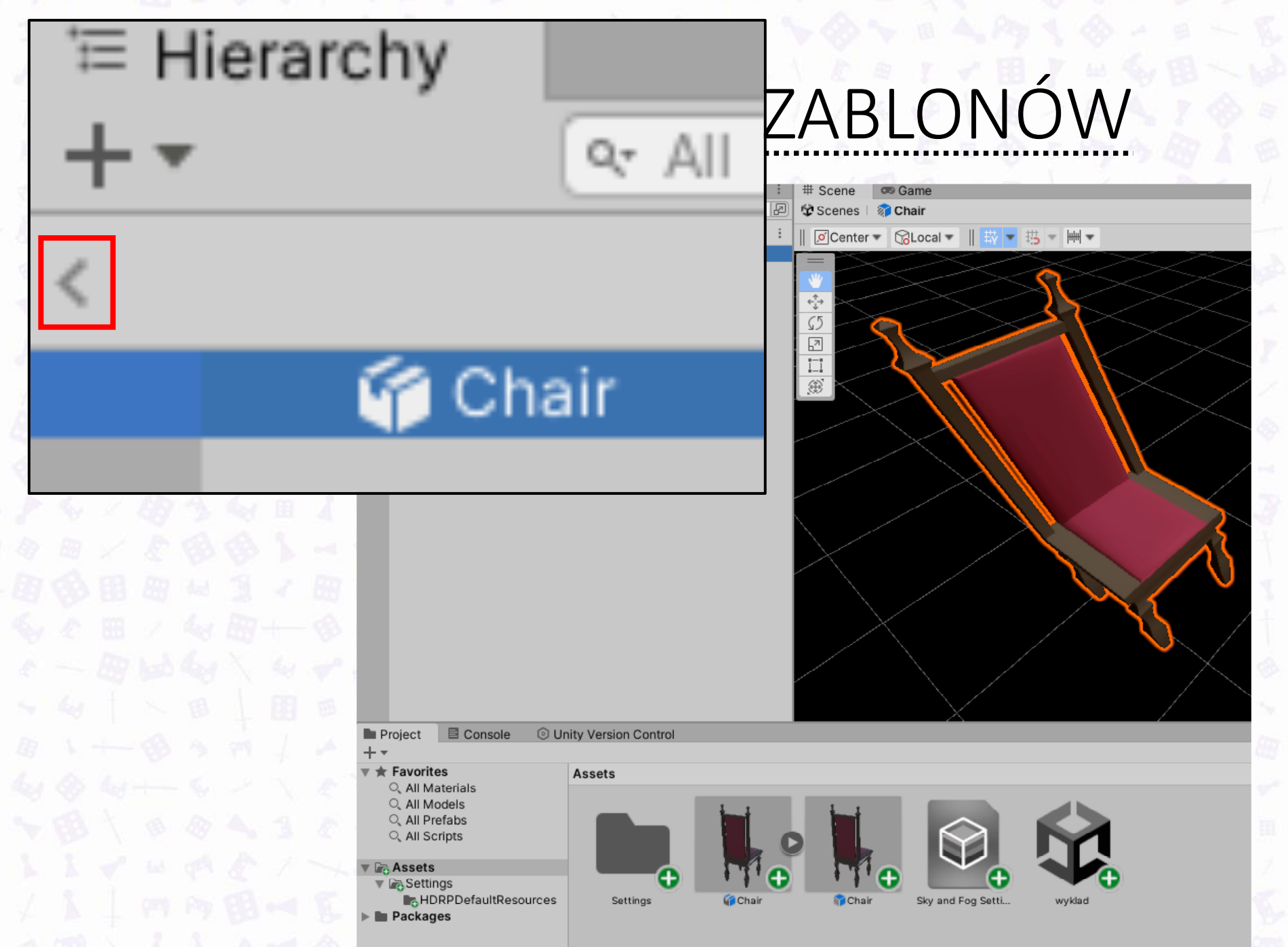

#### WORZENIE WARIANTÓW

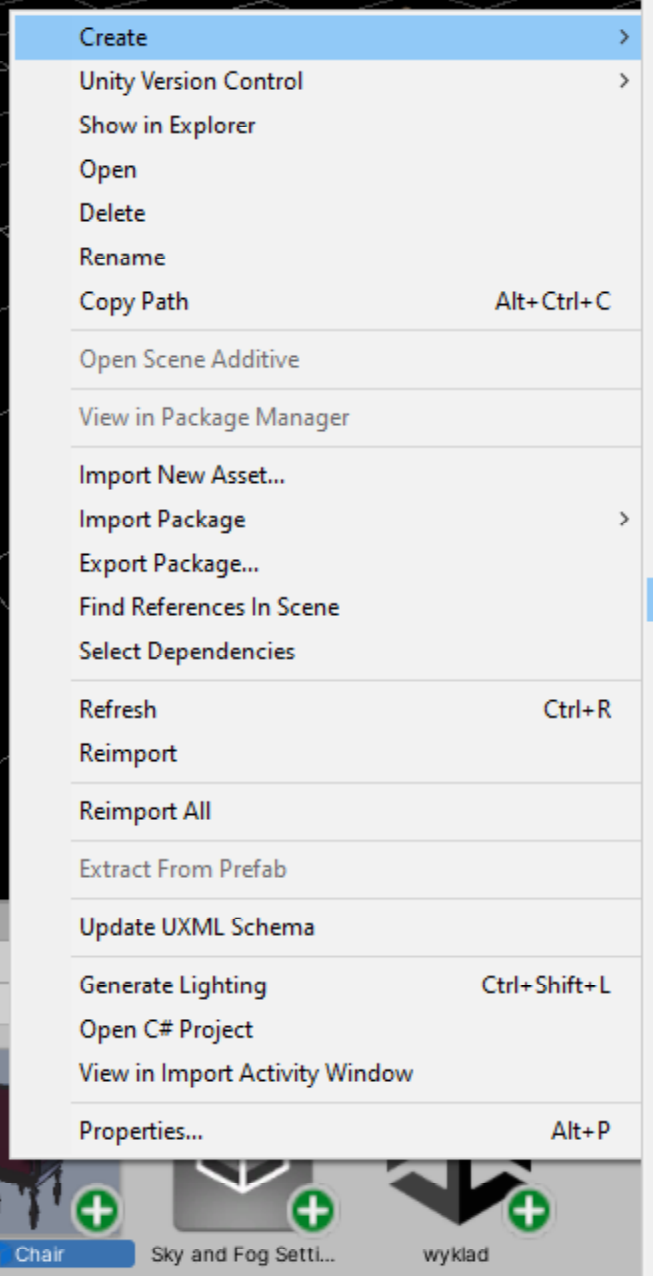

 $\overline{\mathbb{Z}}$ 

 $\prod_{n=1}^{n-1}$  $\circledR$ 

**Shader Variant Collection Testing** Playables **Assembly Definition** Assembly Definition Reference **TextMeshPro** Text Scene Scene Template Scene Template From Scene **Volume Profile** Scene Template Pipeline Prefab **Prefab Variant Audio Mixer** Rendering Material **Material Variant** Lens Flare Lens Flare (SRP) **Render Texture** Lightmap Parameters **Lighting Settings Visual Effects Custom Render Texture Animator Controller** Animation Animator Override Controller

 $\rightarrow$ 

 $\rightarrow$ 

 $\rightarrow$ 

 $\,$ 

## DZIĘKUJĘ ZA UWAGĘ

PROSZĘ O PYTANIA